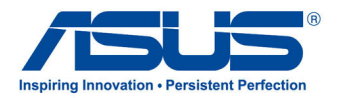

# **Bruksanvisning**

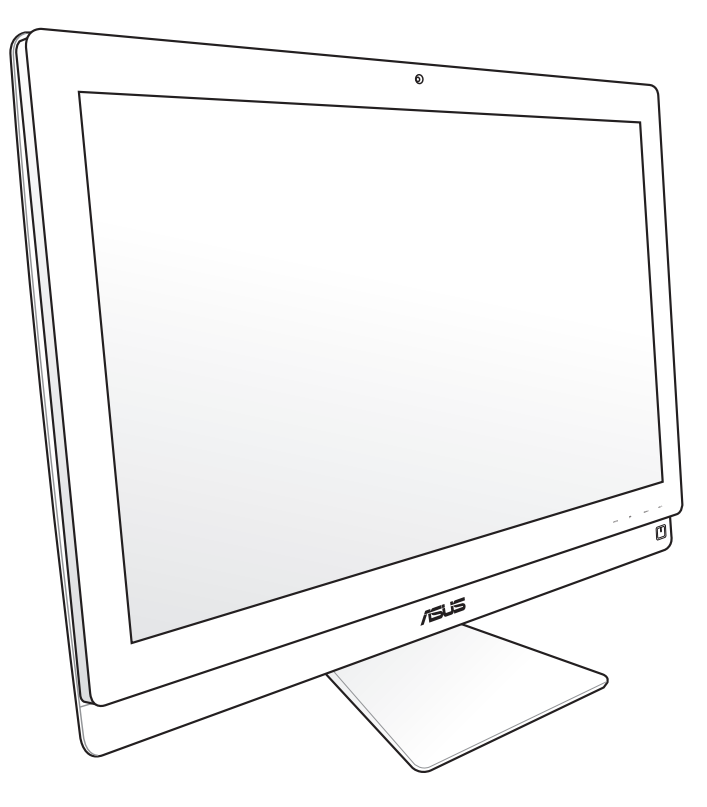

**ET2700-serien**

NW6912 Andre utgave V2 Oktober 2011

#### **Copyright © 2011 ASUSTeK COMPUTER INC. Med enerett.**

Ingen del av denne veiledningen, inkludert produktene og programvaren som beskrives i den, kan reproduseres, overføres, kopieres, lagres i et innhentingssystem eller oversettes til et annet språk på noe som helst måte, unntatt dokumentasjon som oppbevares av kjøperen av sikkerhetskopimessige forhold, uten forutgående, uttrykkelig skriftlig tillatelse fra ASUSTeK COMPUTER INC. ("ASUS").

Produkter eller firmanavn nevnt i denne veiledningen kan være registrerte varemerker eller kopibeskyttet av deres respektive firmaer, og brukes kun for informasjonsformål. Alle varemerker tilhører sine respektive eiere.

Vi har gjort vårt beste for å sørge for at innholdet i denne veiledningen er korrekt og oppdatert. Men ingen garanti er gjort med henhold til nøyaktigheten av innholdet, og produsenten forbeholder seg rettigheten til å gjøre endringer uten forvarsel.

# **Innhold**

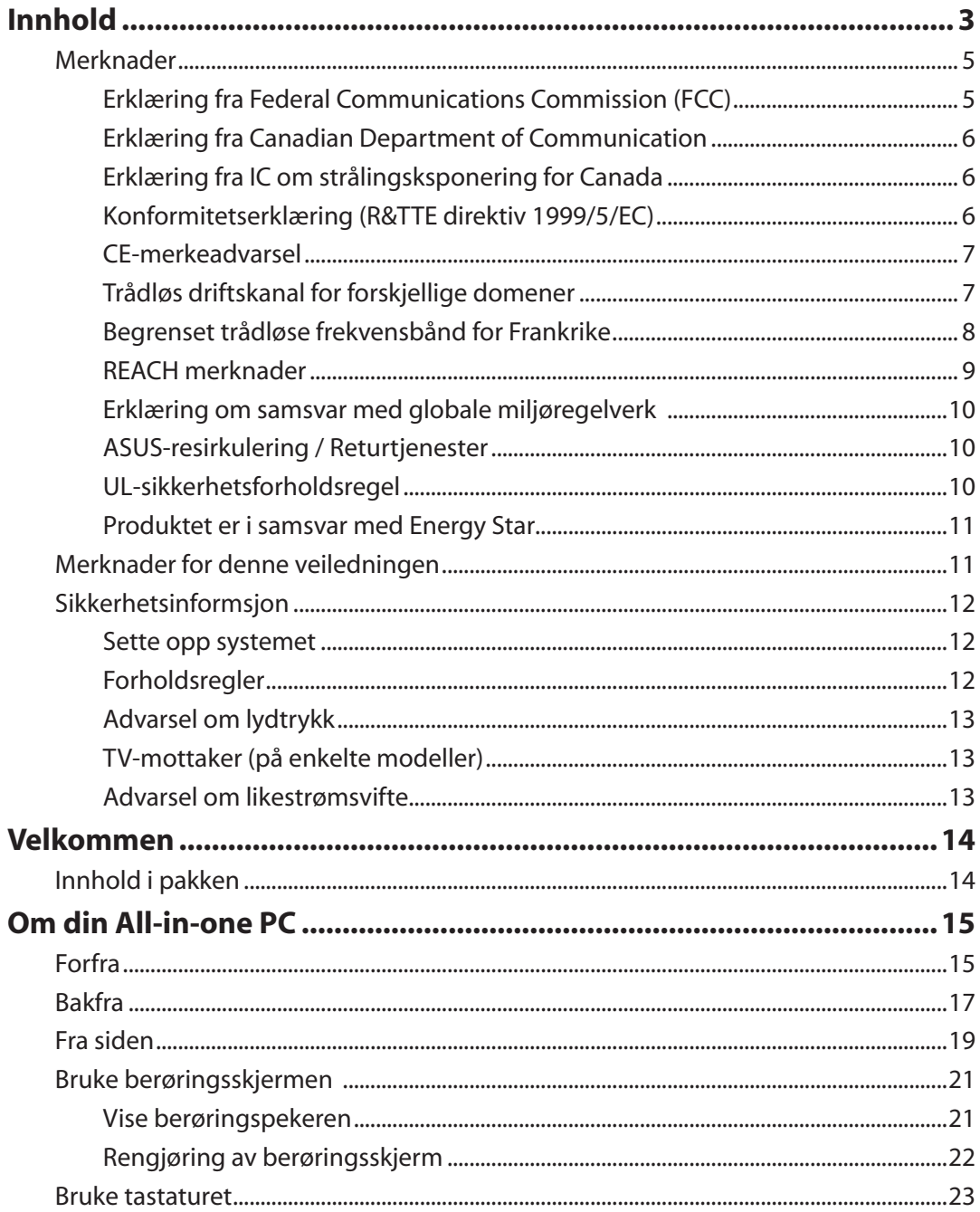

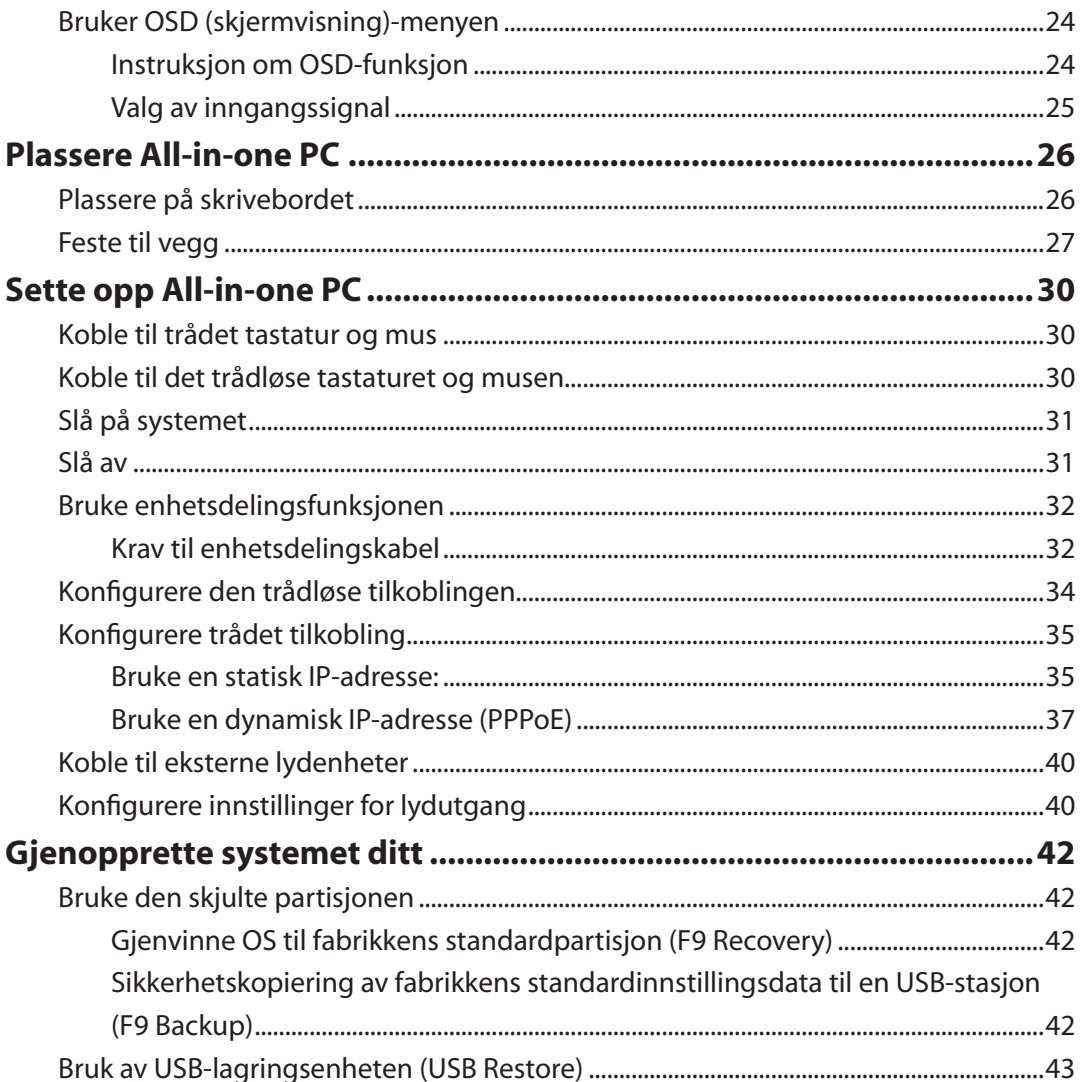

**Norsk** 

## <span id="page-4-0"></span>Merknader

#### **Erklæring fra Federal Communications Commission (FCC)**

Denne enheten samsvarer med FCC-reglene, del 15. Bruk er underlagt de følgende to betingelser:

- Denne enheten kan ikke forårsake skadelig forstyrrelser, og
- Denne enheten må akseptere all mottatt forstyrrelser, inkludert forstyrrelser som kan forårsake uønsket drift.

Dette utstyret er testet og funnet å være overensstemmende med grensene for digitalt ustyr, klasse B, i henhold til del 15 i reglene fra the Federal Communications Commission (FCC). Disse grensene er utformet for å gi rimelig beskyttelse mot skadelig forstyrrelser i boliginstallasjoner. Dette utstyret genererer, bruker og kan sende ut radiofrekvensenergi. Hvis det ikke installeres og brukes i henhold til instruksjonene, kan det forårsake skadelig forstyrrelser med radiokommunikasjonsutstyr. Det finnes imidlertid ingen garanti for at forstyrrelser ikke vil oppstå i en spesifikk installasjon. Hvis dette ustyret forårsaker skadelig forstyrrelser med radio- eller TV-mottak, noe som kan bestemmes ved å slå på og av ustyret, anbefales brukeren å forsøke å korrigere forstyrrelseren ved bruk av et eller flere av de følgende tiltakene:

- Stille inn på nytt eller omplassere mottaksantennen.
- Øke avstanden mellom utstyret og mottakeren.
- Koble utstyret til et uttak på en annen krets enn den som mottakeren er koblet til.
- Kontakte forhandleren eller en profesjonell radio/TV-tekniker for hjelp.

**ADVARSEL:** Alle endringer som ikke er uttrykkelig godkjent av lisensinnehaveren av denne enheten, kan gjøre brukerens rett til å bruke utstyret virkningsløs.

#### *Advarsel om RF-eksponering*

Dette utstyret må installeres og brukes i henhold til instruksjoner som er gitt og antennen(e) som brukes for denne senderen må installeres med en avstand på minst 20 cm fra alle personer og må ikke installeres på samme plass eller brukes sammen med andre antenner eller sendere. Sluttbrukere og installatører må ha tilgang til instruksjoner om installasjon av antennen og bruksvilkår for senderen slik at de møter kravene for RF-eksponering.

#### <span id="page-5-0"></span>**Erklæring fra Canadian Department of Communication**

Dette digitale apparatet overskrider ikke grensene for klasse B for utstråling av radiostøy fra digitale apparater som gitt i radiostøyforskriftene til det kanadiske samferdselsdepartementet.

Dette klasse B digitale apparatet samsvarer med kanadisk ICES-003.

## **Erklæring fra IC om strålingsksponering for Canada**

Dette utstyret overensstemmer med IC-grensene for strålingseksponering for et ukontrollert miljø. For å opprettholde samsvar med IC-reglene om RF-eksponering, må du unngå direkte kontakt med senderantennen under sending. Sluttbrukeren må følge de spesifikke brukerinstruksjonene for å overholde samsvar med reglene om RF-eksponering.

Bruk er underlagt de følgende to betingelsene:

- Denne enheten kan ikke forårsake forstyrrelser, og
- Denne enheten må akseptere all forstyrrelser, inkludert forstyrrelser som kan forårsake uønsket drift av enheten.

## **Konformitetserklæring (R&TTE direktiv 1999/5/EC)**

Følgende punkter er gjennomført og anses som relevant og tilstrekkelig:

- Vesentlige krav i henhold til [Artikkel 3]
- Beskyttelseskrav for helse og sikkerhet i henhold til [Artikkel 3.1a]
- Testing for elektrisk sikkerhet i henhold til [EN 60950]
- Beskyttelseskrav for elektromagnetisk kompatibilitet i henhold til [Artikkel 3.1b]
- Testing for elektromagnetisk kompatibilitet i henhold til [EN 301 489-1] og [EN 301 489-17]
- Effektiv bruk av radiospektrum i henhold til [Artikkel 3.2]
- Radiotester i henhold til [EN 300 328-2]

**Norsk** 

#### <span id="page-6-0"></span>**CE-merkeadvarsel**

Dette er et produkt i klasse B. I hjemmemiljøer kan dette produktet forårsake radioforstyrrelser, og i disse tilfellene kan brukeren måtte utføre passende tiltak.

# $\epsilon$

#### **CE-merking for enheter uten trådløst LAN / Bluetooth**

Den sendte versjonen av denne enheten overholder kravene til EEC-direktivene 2004/108/EC "elektromagnetisk kompatibilitet" og 2006/95/EC "lavspenningsdirektiv".

# C E O

#### **CE-merking for enheter med trådløst LAN / Bluetooth**

Dette utstyret overholder kravene til direktivet 1999/5/EC fra det europeiske parlamentet og kommisjonen fra 9. mars 1999 om radio- og telekommunikasjonsutstyr og felles gjenkjennelse av overenstemmelse.

#### **Trådløs driftskanal for forskjellige domener**

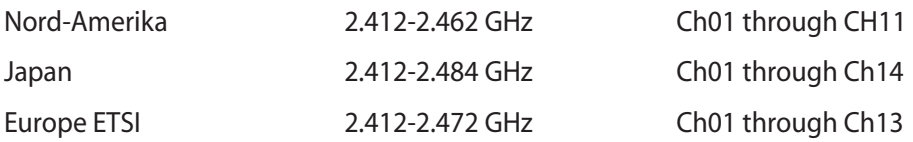

#### <span id="page-7-0"></span>**Begrenset trådløse frekvensbånd for Frankrike**

Noen områder i Frankrike har et begrenset frekvensbånd. Maksimalt tillatt strøm innendørs er:

- 10mW for hele 2,4 GHz bånd (2400 MHz–2483,5 MHz)
- 100mW for frekvenser mellom 2446,5 MHz and 2483,5 MHz

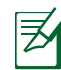

Kanaler 10 til 13 inklusivt operasjon i båndet 2446,6 MHz to 2483,5 MHz.

Det finnes få muligheter for utendørs bruk: På privat eiendom eller på privat eiendom av offentlige personer, er bruk under forutsetning av en forberedende autoriseringsprosedyre av Ministry of Defense, med maksimal tillatt strøm på 100mW i båndet 2446,5–2483,5 MHz. Bruk utendørs på offentlig eiendom er ikke tillatt.

I områdene listet under, for hele 2,4 GHz bånd:

- Maksimalt tillatt strøm utendørs er 100mW
- Maksimalt tillatt strøm utendørs er 10mW

Områder hvor bruken av 2400–2483,5 MHz bånd er tillatt med en EIRP av mindre enn 100mW innendørs og mindre enn 10mW utendørs:

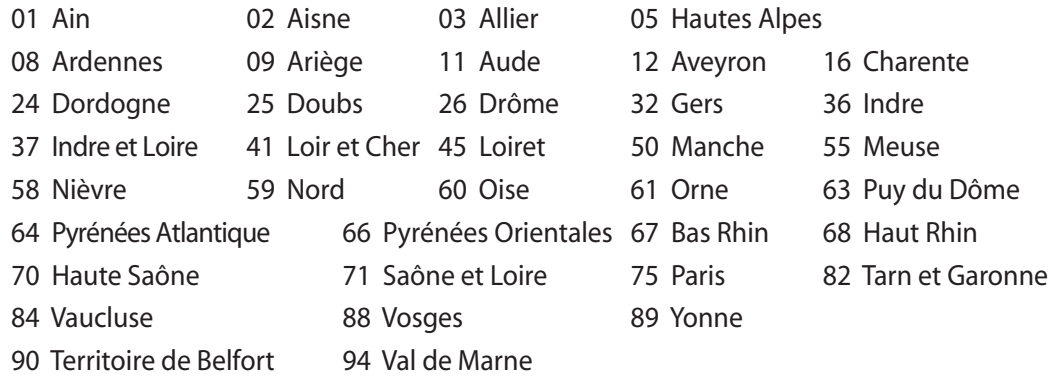

Dette kravet vil sannsynligvis endres over tid, og tillate deg å bruke ditt trådløse LAN-kort i de fleste områder i Frankrike. Sjekk med ART for siste informasjon om denne saken (www.arcep.fr).

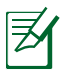

Ditt W-LAN-kort sender ut mindre enn 100mW, men mer enn 10mW.

#### <span id="page-8-0"></span>**IKKE DEMONTER Garantien gjelder ikke for produkter som har blitt demontert av brukere**

#### **Advarsel for litiumion-batteriet**

**ADVARSEL**: Fare for eksplosjon hvis batteriet er feil montert. Benytt samme batteritype eller tilsvarende batteritype som er anbefalt av produsenten. Kast defekte batterier i henhold til produsentens instruksjoner.

#### **Ikke utsett for væsker**

IKKE utsett for eller bruk i nærheten av væsker, regn eller fuktighet. Dette produktet er ikke vann- eller oljesikkert.

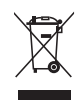

Dette symbolet av en søppeldunk med kryss over betyr at produktet (elektrisk, elektronisk utstyr og knapp-celle-batterier som inneholder kvikksølv) ikke må kastes med kommunalt avfall. Kontakt lokale myndigheter for reguleringer om avhending av elektroniske produkter.

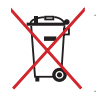

IKKE kast batteriet sammen med vanlig husholdningsavfall. Symbolet med en utkrysset søppelkasse betyr at batteriet ikke bør kastes sammen med vanlig husholdningsavfall.

#### **REACH merknader**

I samsvar med REACH (Registration, Evaluation, Authorization, and Restriction of Chemicals) regelverket, publiserer vi de kjemiske stoffene i våre produkter på ASUS REACH-nettstedet på http://csr.asus.com/english/REACH.htm.

#### <span id="page-9-0"></span>**Erklæring om samsvar med globale miljøregelverk**

ASUS følger et grønt designkonsept under utforming og produksjon av produktene sine, og kvalitetssikrer hvert trinn i livssyklusen til ASUS-produkter slik at de er på linje med globale miljøregelverk. I tillegg kunngjør ASUS relevant informasjon basert på krav i lovverkene.

Les http://csr.asus.com/english/Compliance.htm for å finne kunngjort informasjon basert på lovverk ASUS er i samsvar med:

**Japan JIS-C-0950 Materialdeklarasjoner EU REACH SVHC Korea RoHS Sveitsiske energilover**

#### **ASUS-resirkulering / Returtjenester**

ASUS programmer for resirkulering og retur springer ut fra vår forpliktelse til å følge de høyeste standarder for å beskytte det globale miljøet. Vi tror på å levere løsninger til deg slik at du kan ansvarlig resirkulere våre produkter, batterier, andre komponenter samt emballasjen. Gå til http://csr.asus.com/english/Takeback.htm for detaljert resirkuleringsinformasjon på forskjellige regioner.

#### **UL-sikkerhetsforholdsregel**

For å møte krav for sikkerheten, må denne alt-i-én PC-en monteres på en brakett som garanterer nødvendig stabilitet med tanke på vekten til alt-i-én PC-en. Alt-i-én PC-en skal bare monteres og brukes med godkjente monteringsadaptere og braketter (f.eks. VESA).

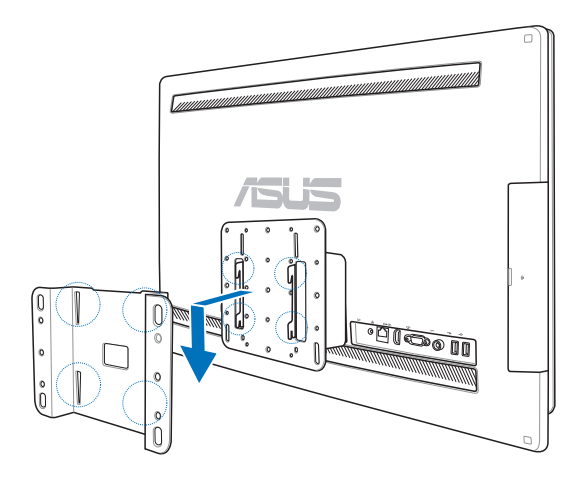

#### <span id="page-10-0"></span>**Produktet er i samsvar med Energy Star**

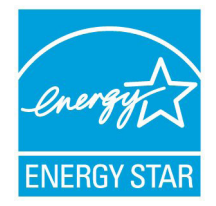

ENERGY STAR er et fellesprogram mellom U.S. Environmental Protection Agency og U.S. Department of Energy for å hjelpe til med å spare penger og beskytte miljøet ved å fremme energieffektive produkter og vaner.

Alle ASUS-produkter med ENERGY STAR-logoen er i samsvar med ENERGY STAR-standarden, og energisparende funksjoner er aktivert som standard. Skjermen og datamaskinen settes automatisk i dvalemodus etter 15 og 30

minutter uten aktivitet fra brukeren. For å vekke opp datamaskinen, klikker du på musen eller trykker på en tast på tastaturet.

Besøk http://www.energy.gov/powermanagement for nærmere informasjon om energistyring og hvilke fordeler den gir for miljøet. Besøk også http://www.energystar.gov for nærmere informasjon om fellesprogrammet ENERGY STAR.

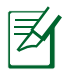

Energy Star støttes IKKE på Freedos og Linux-baserte produkter.

## Merknader for denne veiledningen

Kontroller at du utfører enkelte oppgaver ordentlig, og legg merke til følgende symboler som brukes i denne håndboken.

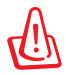

**ADVARSEL!** Viktig informasjon som du MÅ følge for å forhindre skade på deg selv.

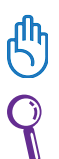

**VIKTIG!** Instruksjoner som du MÅ følge for å fullføre en oppgave.

**TIPS:** Tips og nyttig informasjon som kan hjelpe deg fullføre en oppgave.

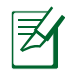

**MERKNAD:** Ytterligere informasjon for spesielle situasjoner.

Alle illustrasjoner og skjermbilder i denne veiledningen er kun ment som en referanse. Egentlige produktspesifikasjoner og skjermbilder fra programvaren kan variere fra område til område. Besøk ASUS-websiden www.asus.com for den aller siste informasjonen.

## <span id="page-11-0"></span>Sikkerhetsinformsjon

Denne All-in-one PC ET2700-serien er designet og testet for å møte de siste sikkerhetsstandardene for IT-utstyr. Det er derimot viktig at du for din egen sikkerhet leser følgende sikkerhetsinstruksjoner.

#### **Sette opp systemet**

- Les og følg instruksjonene i dokumentasjonen før du bruker systemet.
- Ikke bruk dette produktet nær vann eller en varmekilde som en radiator.
- Sett opp systemet på en stabil overflate.
- Åpningene på kassen er ment for ventilasjon. Ikke blokker eller dekk til disse åpningene. La det være nok rom rundt systemet for tilstrekkelig ventilasjon. Du må aldri føre inn noen gjenstander inn i ventilasjonsåpningene.
- Bruk dette produktet i miljø med en romtemperatur mellom 0˚C og 40˚.
- Hvis du bruker en skjøtekabel, kontroller at den totale amperen for enhetene ikke overstiger den maksimale amperen for skjøteledningen og kontakten.

#### **Forholdsregler**

- Ikke tråkk på strømledningen eller legg noe på den.
- Ikke søl vann eller annen væske på systemet.
- Når systemet er slått av, kan en liten mengde elektrisk spenning fremdeles finnes. Koble alltid fra all strøm, modem og nettverkskabler fra stikkontakten før du rengjør systemet.
- Berøringsskjermen må rengjøres periodisk for best mulig berøringsfølsomhet. Hold skjermen ren fra fremmedgjenstander eller ekstreme mengder støv. Rengjøre skjermen:
	- Slå av systemet og koble strømledningen fra stikkontakten.
	- Spray en liten mengde husholdningsrengjører for glass på rengjøringskluten og tørk over skjermoverflaten.
	- Ikke spray rengjøringsmidlet direkte på skjermen.
	- Ikke bruk en slipende rengjører eller en grov klut når du rengjør skjermen.
- Dersom du opplever følgende tekniske problemer med produktet, koble fra strømledningen og kontakt en kvalifisert servicetekniker eller forhandleren din.
	- Strømledningen eller støpslet er skadet.
	- Væske har blitt sølt inn i systemet.
	- Systemet fungerer ikke ordentlig selv om du følger instruksjonene for bruk.
	- Systemet ble sluppet i bakken eller kabinettet er skadet.
	- Systemytelsen endres.

#### <span id="page-12-0"></span>**Advarsel om lydtrykk**

Overdrevent lydtrykk fra øretelefonene kan medføre tap av hørsel. Justering av volumkontrollen samt equalizer til andre innstillinger enn senterposisjonen kan øke utgangsspenningen på øretelefonene eller hodetelefonene og lydtrykknivået.

#### **TV-mottaker (på enkelte modeller)**

Merknad til CATV-systeminstallatør - Denne påminnelsen legges med for å gjøre CATVsysteminstallatøren oppmerksom på paragraf 820-93 i National Electric Code som inneholder retningslinjer for korrekt jording og spesielt, spesifiserer at den koaksiale kabelskjermen må være koblet til jordingssystemet til bygningen, så nært kabelinngangspunktet som mulig.

#### **Advarsel om likestrømsvifte**

Vær obs på at DC-viften er en del i bevegelse som kan være farlig. Hold kroppen din borte fra bevegende vifteblader.

## **Velkommen**

<span id="page-13-0"></span>Gratulerer med ditt kjøp av All-in-one PC ET2700-serien. Følgende illustrasjon viser innholdet i pakken til det nye produktet ditt. Hvis noen av elementene mangler eller er skadet, kontakt forhandleren.

### Innhold i pakken

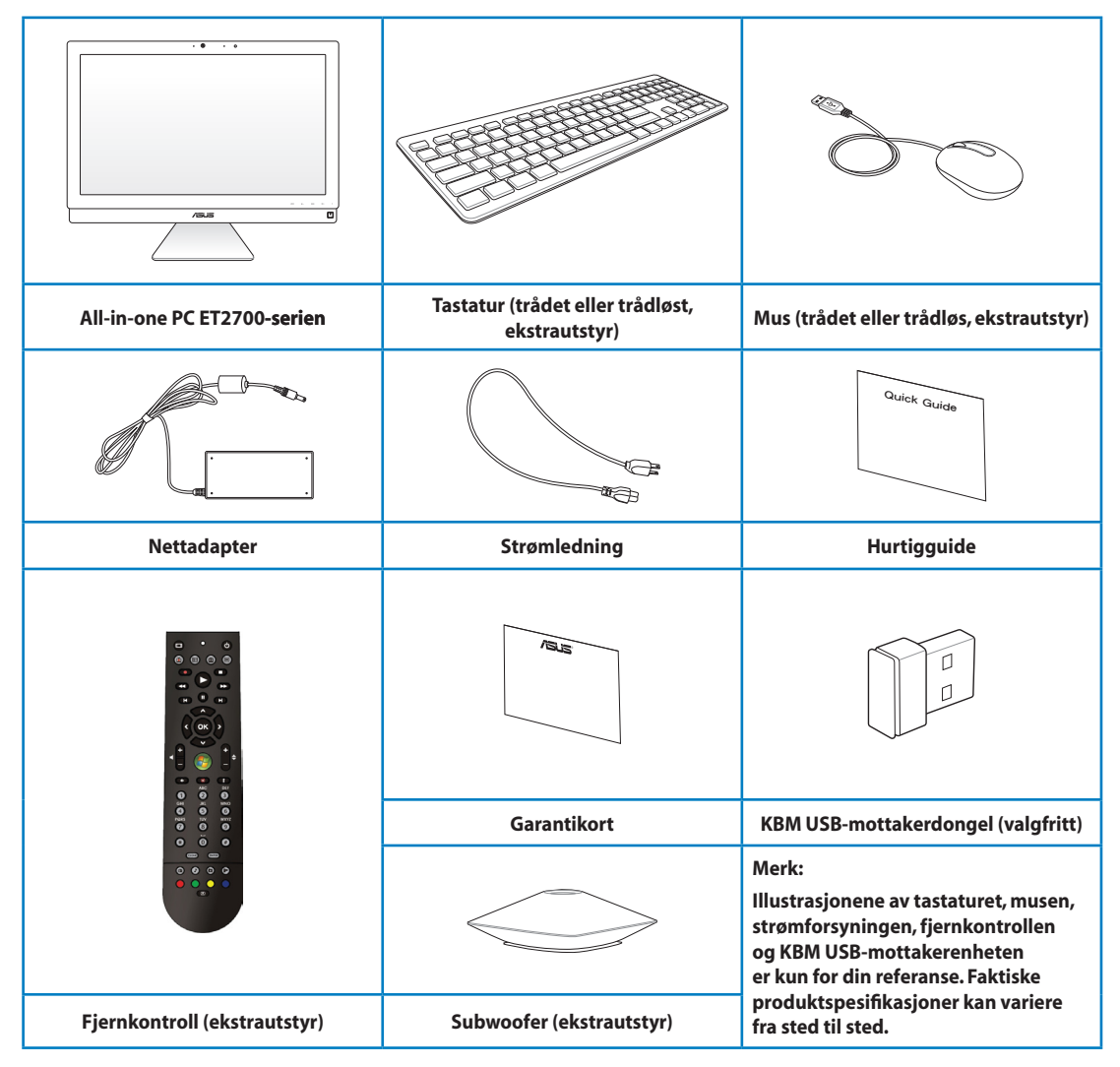

## **Om din** All-in-one **PC**

## <span id="page-14-0"></span>Forfra

Se diagrammet under for å identifisere komponentene på siden av systemet.

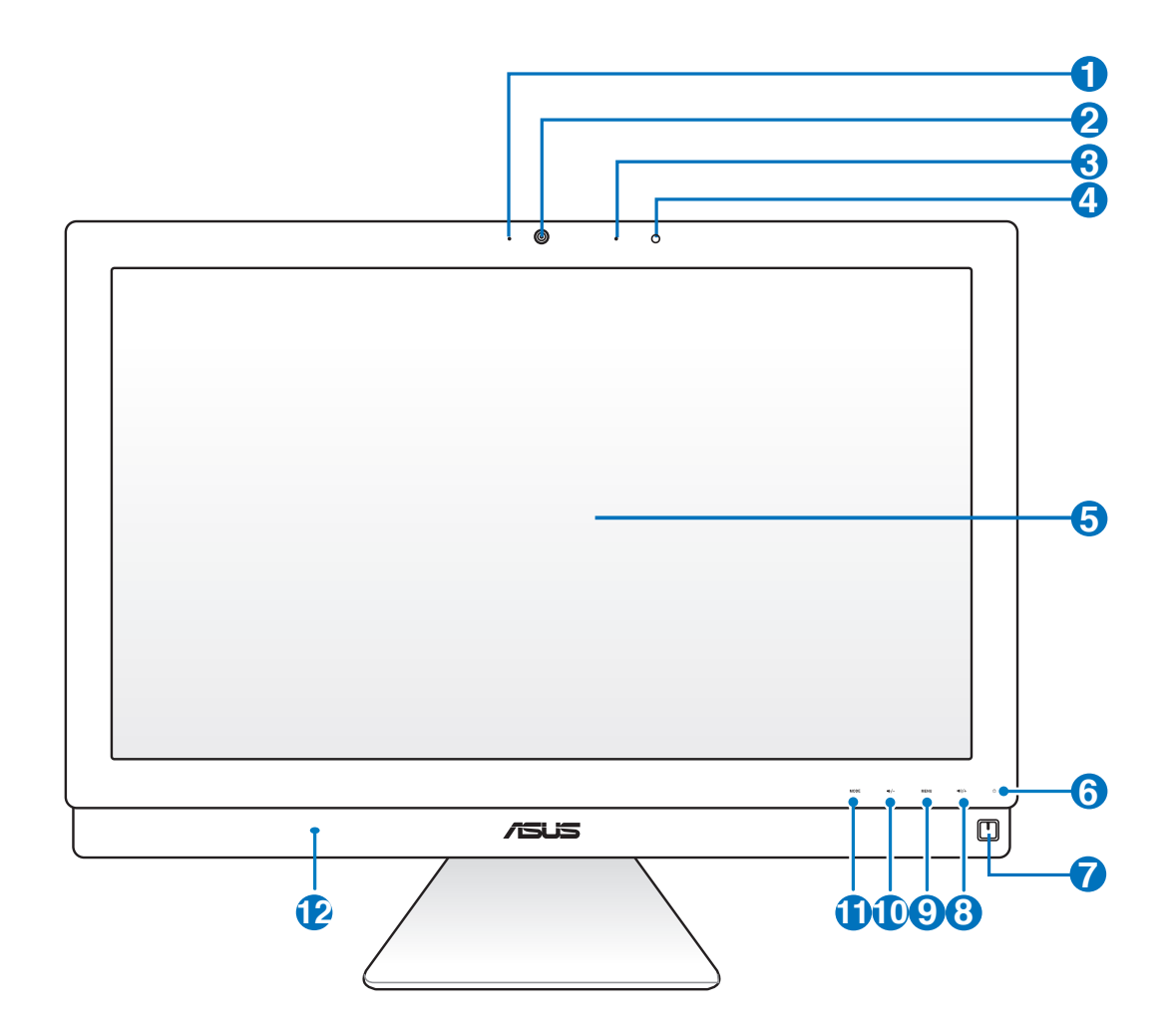

**<sup>1</sup> �**

**<sup>2</sup> �**

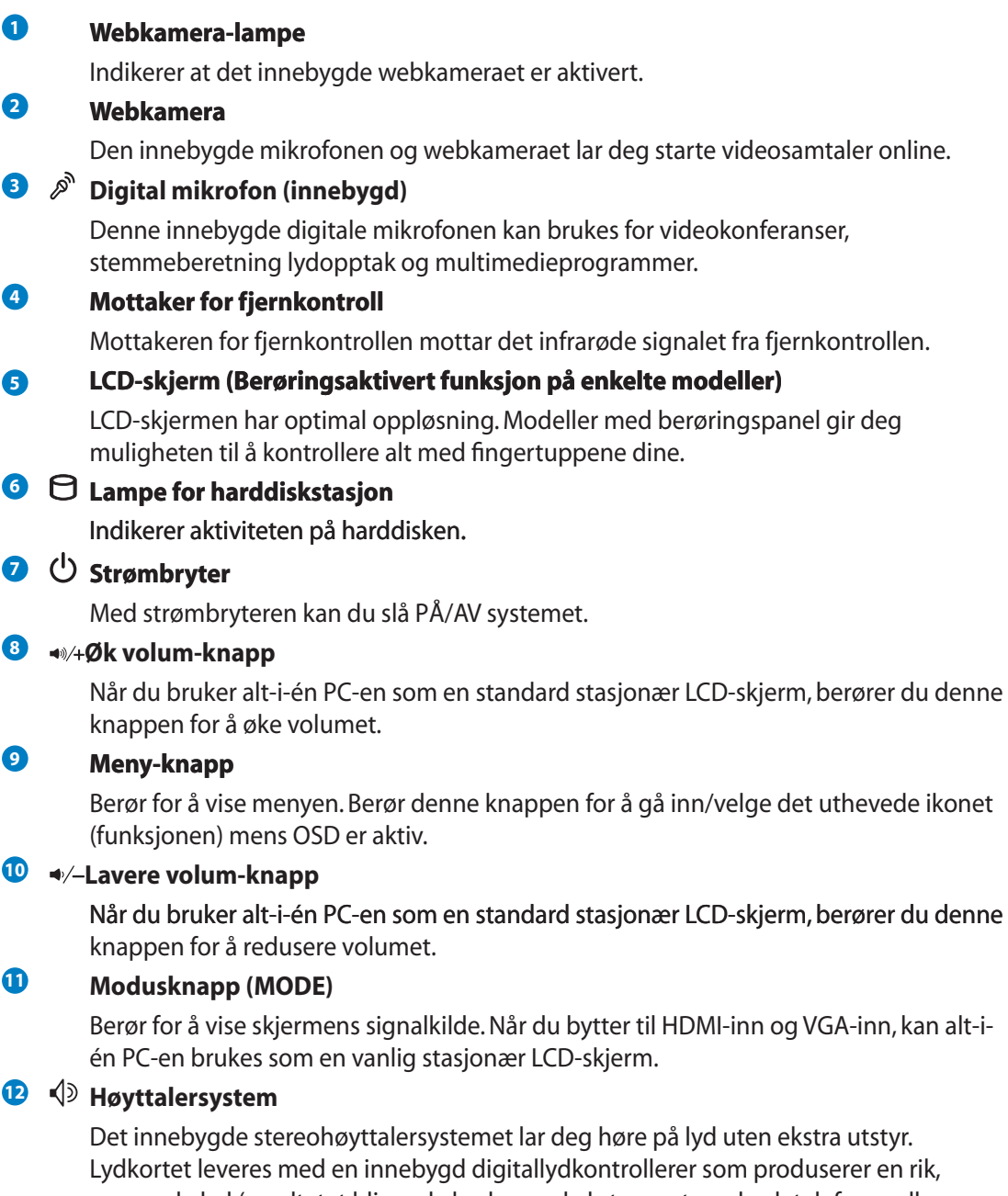

re på lyd uten ekstra utstyr. ollerer som produserer en rik, rungende lyd (resultatet blir enda bedre med eksterne stereohodetelefoner eller høyttalere). Lydfunksjoner kontrolleres av en programvare.

gå inn/velge det uthevede ikonet

## <span id="page-16-0"></span>Bakfra

Se diagrammet under for å identifisere komponentene på siden av systemet.

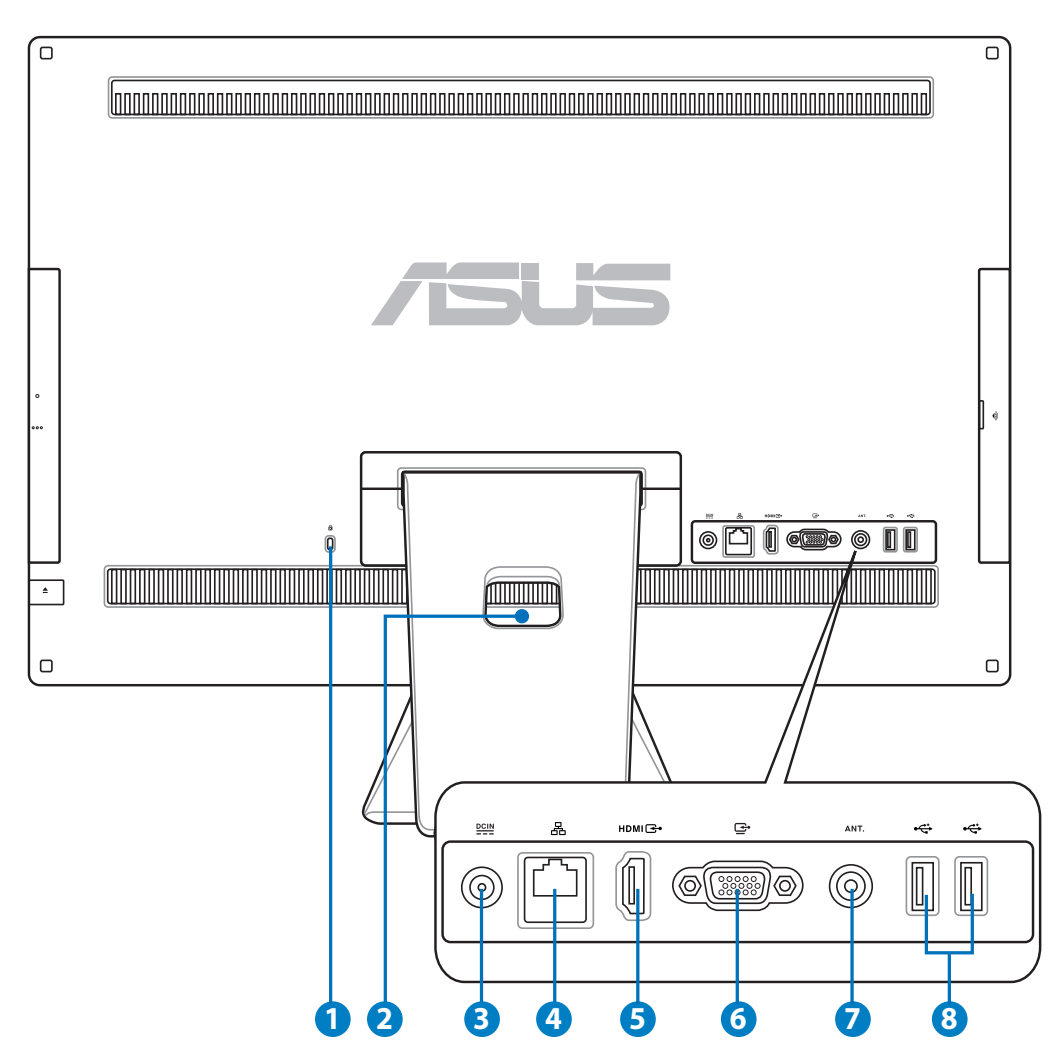

#### **1 R** Kensington®-låseport

 Porten for Kensington® -låsen gjør så datamaskinen kan sikres med bruk av Kensington® -kompatible sikkerhetsprodukter. Disse sikkerhetsproduktene inkluderer vanligvis en metallkabel og lås som forhindrer at datamaskinen fjernes fra et fastmontert objekt.

#### **2 Ledningsholder**

Samle alle ledningene med ledningsholderen.

#### **3 Strøminntak**

 Den leverte strømadapteren konverterer AC-strøm til DC-strøm for bruk med denne kontakten. Strøm som forsynes gjennom denne kontakten leverer strøm til PC-en. Bruk alltid den medfølgende strømadapteren for å unngå at PC-en skades.

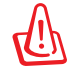

Strømadapteren kan bli varm når den er i bruk. Ikke dekk til adapteren og hold den borte fra kroppen.

#### **<sup>4</sup> LAN-port**

 Den åtte-pins RJ-45 LAN-porten (10/100M bit) støtter en standard Ethernet-kabel for tilkobling til et lokalt nettverk.

#### **<sup>5</sup> HDMI-inngangsport**

 HDMI (High-Definition Multimedia Interface) er et ukomprimert heldigitalt lyd/ videogrensesnitt mellom enhver HDMI-merket lyd-/videokilde, som en kabelboks eller DVD-spiller.

#### **<sup>6</sup> Uttak for skjermen (display)**

Inn-porten for skjerm passer til en standard VGA-kontakt, og lar deg bruke All-in-one PC-en som en større skjerm for notisbokdatamaskiner og andre enheter.

#### **7 Antenneinntak (på enkelte modeller)**

 Antenneinngangen for TV-frekvenssignalet tillater bruk med den digitale TV-antennen eller inngang fra betal-TV-tjeneste. Antennen kan motta digital TV. Kabel-TVforbindelsen kan motta digital TV, analog TV, avhengig av hvilke tjenester som betales.

#### **<sup>8</sup> USB 2.0-port**

 USB (Universal Serial Bus)-porten er kompatibel med USB-enheter som tastatur, musenheter, kameraer og harddisker.

## <span id="page-18-0"></span>Fra siden

Se diagrammet under for å identifisere komponentene på siden av systemet.

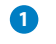

乥

#### **1**  $\Gamma$ <sup>M</sup> Minnekortleser

 Den innebygde minnekortleseren kan lese SD-kort fra enheter som digitale kameraer, MP3-spillere, mobiltelefoner og PDA-er.

#### **2 E-SATA + �� USB 2.0-kombinasjon**

Denne porten kobler til en ekstern seriell ATA-harddiskstasjon.

IKKE sett inn en annen kontakt til den eksterne SATA-porten.

#### **3 USB 3.0-port**

 USB (Universal Serial Bus)-porten er kompatibel med USBenheter som tastatur, musenheter, kameraer og harddisker.

#### **4 Linje ut / S/PDIF-utgangskontakt**

 Linjeutgangskontakten (3,5 mm) brukes for å koble systemets lydutgangssignal til forsterkerhøyttalere. Når denne kontakten tas i bruk vil de innebygde høyttalere automatisk deaktiveres.

#### **5 Hodetelefon-kontakt**

 Stereohodetelefonkontakten (3,5 mm) brukes for å koble systemets lydutgangssignal til hodetelefoner. Når denne kontakten tas i bruk vil de innebygde høyttalere automatisk deaktiveres.

### **6 Mikrofon-kontakt**

 Mikrofon-kontakten er designet for å koble mikrofonen som brukes for videokonferanser, stemmeberetning eller enkle lydopptak.

#### **<sup>7</sup> Subwoofer-kontakt (på utvalgte modeller)**

Den patenterte subwoofer-kontakten brukes til å koble til ASUS alt-i-én PC-ens subwoofer. Basshøyttaleren lar deg nyte vibrerende basslyder (lav frekvens) i din multimedieapplikasjon.

Subwoofer-kontakten kan BARE kobles til alt-i-én PC-subwoofere eller lydenheter fra ASUS. IKKE koble andre enheter til denne kontakten. Hvis du gjør det, kan du skade enheten.

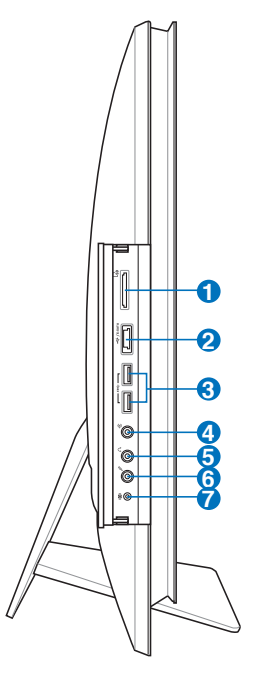

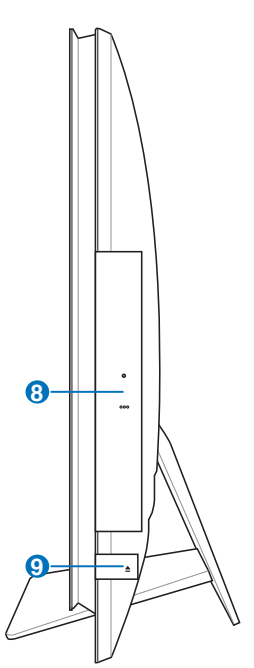

#### **<sup>8</sup> Optisk stasjon**

Den innebygde optiske stasjonen kan kompakte disker (CD), digitale videodisker (DVD) og/eller Blu-ray-disker (BD), og kan ha opptakbare (R) eller overskrivbare (RW) muligheter. Se markedsspesifikasjonene for detaljer om hver modell.

#### **<sup>9</sup> Elektronisk utløser for den optiske stasjonen**

 Den optiske stasjonen har en elektronisk utløserknapp for åpning av skuffen. Du kan også utløse den optiske stasjonen gjennom en programvarespiller eller ved å høyretrykke på den optiske stasjonen i Windows "Datamaskin" og velge Løs ut.

## <span id="page-20-0"></span>Bruke berøringsskjermen

All-in-one PC gir deg muligheten til å kontrollere alt med fingertuppene dine. Men noen tastetrykk kan du få All-in-one PC-en til å arbeide på din kommando. Berøringene fungerer som en musenhet:

- Berør = venstreklikk på musen
- Berør og hold = høyreklikk på musen

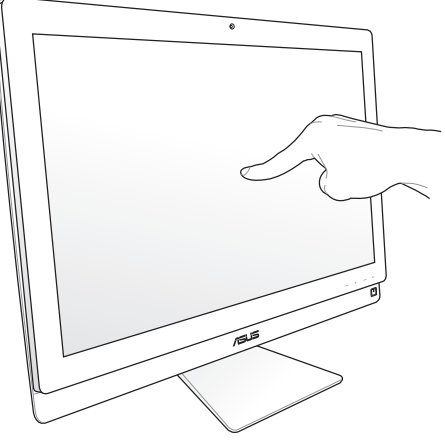

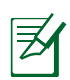

Den berøringsaktiverte skjermen er tilgjengelig på enkelte modeller.

#### **Vise berøringspekeren**

Berøringspekeren, en virtuell mus, hjelper deg bruke den berøringsaktiverte skjermen på en mer praktisk måte. Vise berøringspekeren

1. Fra Windows®-skrivebordet, klikk på **Start** > **Kontrollpanel** > **Vis enheter og skriver**.

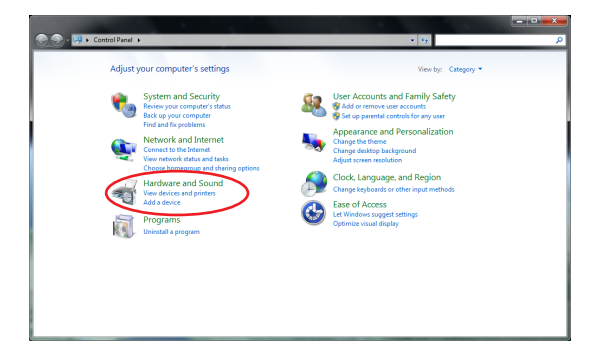

<span id="page-21-0"></span>2. Klikk på **Endre inntastingsinnstillinger for berøring.**

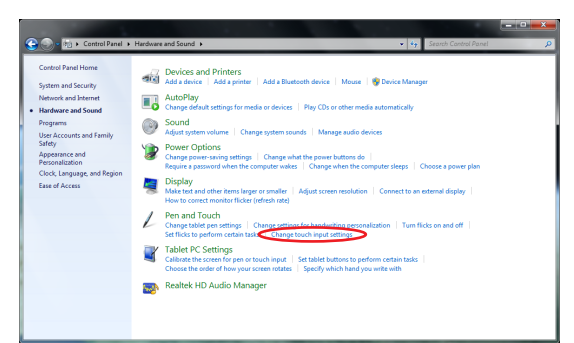

3. Klikk på fanen **Berøring** på toppen og klikk på boksen før **Vis berøringspekeren når jeg arbeider med elementer på skjermen**. Klikk **OK** for å avslutte konfigurasjonen.

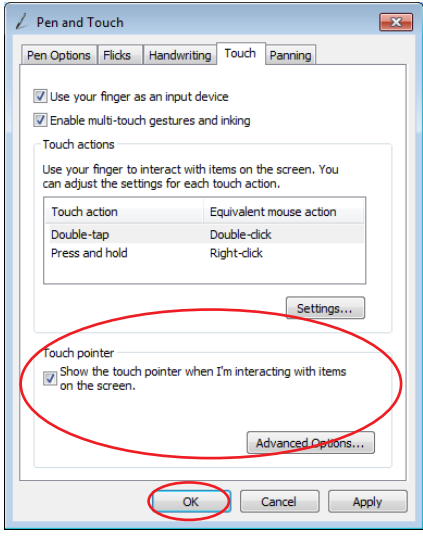

4. Du ser en virtuell mus på skjermen når du berører skjermen.

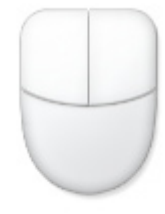

#### **Rengjøring av berøringsskjerm**

Berøringsskjermen må rengjøres periodisk for best mulig berøringsfølsomhet. Hold skjermen ren fra fremmedgjenstander eller ekstreme mengder støv. Rengjøre skjermen:

- Slå av systemet og koble strømledningen fra stikkontakten.
- Spray en liten mengde husholdningsrengjører for glass på rengjøringskluten og tørk over skjermoverflaten.
- Ikke spray rengjøringsmidlet direkte på skjermen.
- Ikke bruk en slipende rengjører eller en grov klut når du rengjør skjermen.

**Norsk** 

### <span id="page-22-0"></span>Bruke tastaturet

All-in-one PC leveres med et trådet eller trådløst tastatur som gir deg kontroll over systemet.

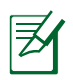

Illustrasjonene av tastaturet er kun for referanse. Egentlige produktspesifikasjoner kan variere fra område til område.

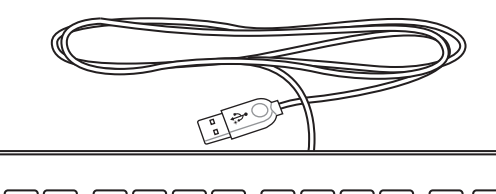

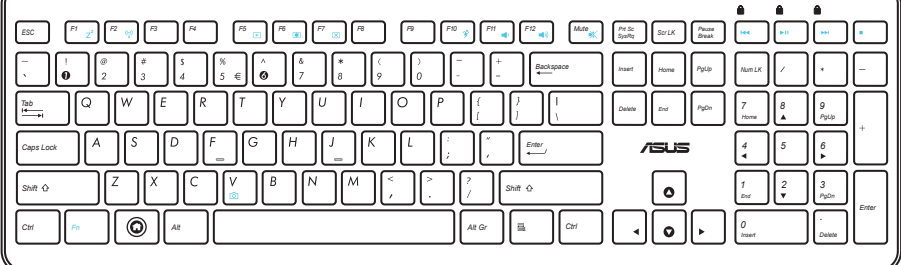

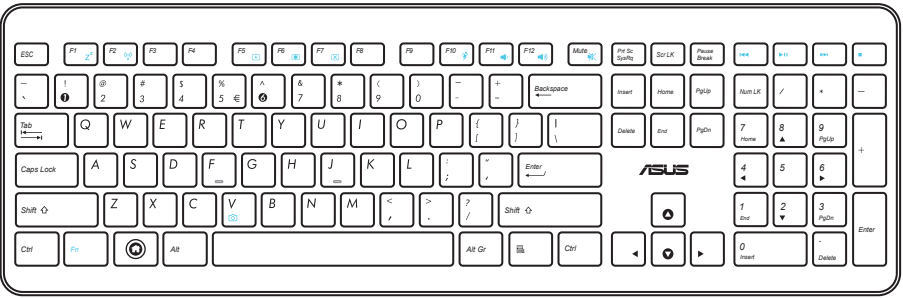

## <span id="page-23-0"></span>Bruker OSD (skjermvisning)-menyen

OSD (skjermvisning)-menyen vises hvis du:

- trykker på **MENY**-knappen på frontpanelet, eller
- kobler HDMI- eller VGA-kabelen til bakre HDMI-inngang eller skjerminngangsport.

#### **Instruksjon om OSD-funksjon**

For å vise OSD-menyen, trykk på **MENY**-knappen på frontpanelet. For å navigere gjennom OSD-funksjonene eller tilpasse OSD-innstillinger, trykk på tastene **Øk volum** ( **)** / **Reduser volum** ( $\rightarrow$  ). For å aktivere den valgte funksjonen, trykk på **MENY**-knappen.

#### *1. Panel av*

Denne funksjonen lar deg slå av skjermpanelet til alt-i-én PC-en. Trykk på **MENY**-knappen for å aktivere denne funksjonen.

#### *2. Farge*

- **Lysstyrke:** Rekkevidden er fra 0 til 100.
- **Kontrast:** Rekkevidden er fra 0 til 100.
- **Fargetemperatur:** Inneholder fire fargemoduser inkludert kjølig, normal, varm og brukermodus.

#### *3. Bilde*

- **Skarphet:** Rekkevidden er fra 0 til 100.
- **Bildesidekontroll:** Justerer sideforholdet til "Full" eller "Overskann". Denne funksjonen kan kun konfigureres når du bruker alt-i-én PC-en som en standard stasjonær PC-skjerm.
- **Juster automatisk:** Justerer den horisontale posisjonen (H-posisjon) og den vertikale posisjonen (V-posisjon) til bildet. Denne funksjonen kan kun konfigureres når du bruker alti-én PC-en som en standard stasjonær PC-skjerm og stiller inn skjerminngangsporten som inngangskilden.

#### *4. Inngangsvalg*

- **PC:** Stiller inn alt-i-én PC-en som skjermens signalkilde.
- **HDMI:** Stiller inn HDMI-inngangsporten som skjermens signalkilde.
- **VGA:** Stiller inn skjerminngangsporten som skjermens signalkilde.
- **HDMI med enhetsdeling\*:** Stiller inn HDMI-inngangsporten som skjermens signalkilde og aktiverer enhetsdelingsfunksjonen.
- **VGA med enhetsdeling\*:** Stiller inn skjerminngangsporten som skjermens signalkilde og aktiverer enhetsdelingsfunksjonen.

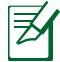

Elementene **HDMI med enhetsdeling** og **VGA med enhetsdeling** vises kun når du aktiverer **Enhetsdeling**-funksjonen under **Systemoppsett** OSD-menyen og erstatter **HDMI**- og **VGA**elementene.

#### <span id="page-24-0"></span>*5. Systemoppsett*

#### • **OSD-oppsett:**

- Justerer den horisontale posisjonen (H-posisjon) / vertikale posisjonen (V-posisjon) til OSD-menyen.
- Justerer OSD-tidsavbruddet fra 10 til 120 sekunder.
- Aktiverer eller deaktiverer DDC/CI-funksjonen (Display Data Channel/Command Interface).
- **Informasjon:** Viser informasjon om skjermen.
- **Språk:** Lar deg stille inn OSD-språket.
- **Enhetsdeling:** Aktiverer eller deaktiverer enhetsdelingsfunksjonen. Når aktivert, erstattes **HDMI**- og **VGA**-elementene under **Inngangsvalg**-menyen som **HDMI med enhetsdeling** og **VGA med enhetsdeling**.
- **Nullstill alt:** Lar deg nullstille alle OSD-innstillinger.

#### **Valg av inngangssignal**

En **Inngangsvalg** OSD-meny vises når du kobler HDMI- eller VGA-kabelen til bakre HDMIinngang eller skjerminngangsport. Bruk knappene Øk volum ( $\psi$ ) **Reduser volum** ( $\psi$  /-**)** for å navigere gjennom inngangsalternativene og trykk på **MENY**-knappen for å aktivere alternativet. Henvis til **4. Inngangsvalg** i forrige avsnitt for detaljer.

## **Plassere** All-in-one **PC**

## <span id="page-25-0"></span>Plassere på skrivebordet

Plasser alt-i-én PC-en din på en flat overflate som et bord eller et skrivebord ved å sette stativet på plattformen. Vipp skjermpanelet til en vinkel mellom 5 grader fremover og 20 grader bakover fra en oppreist posisjon for bedre komfort.

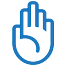

Ikke vipp skjermpanelet utenfor det oppgitte området for å unngå farer for velting og brudd.

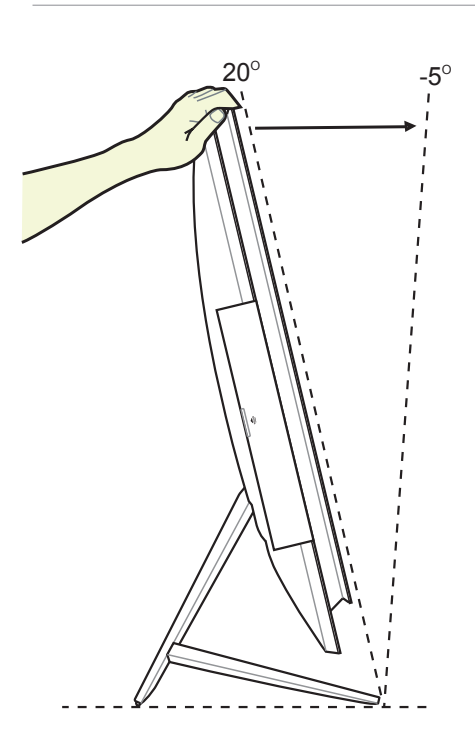

## <span id="page-26-0"></span>Feste til vegg

For å montere Alt-i-én PC-en på veggen, må du kjøpe en ekstra veggmonteringsadapter, og et veggmonteringssett (VESA200 med pute og brakett). Installer veggmonteringskomponentene etter følgende instruksjoner.

1. For å frigjøre stativet, plasser alt-i-én PC-en med forsiden ned, mens du hviler skjermpanelet på en flat og jevn overflate. Løft stativet oppover (1). Bruk en slisset skrutrekker for å løfte opp nedre bakdeksel (2).

2. Fjern øvre bakdeksel.

3. Fjern de fire skruene på stativet og ta vare på de for senere. Ta ut stativet og sett det til siden.

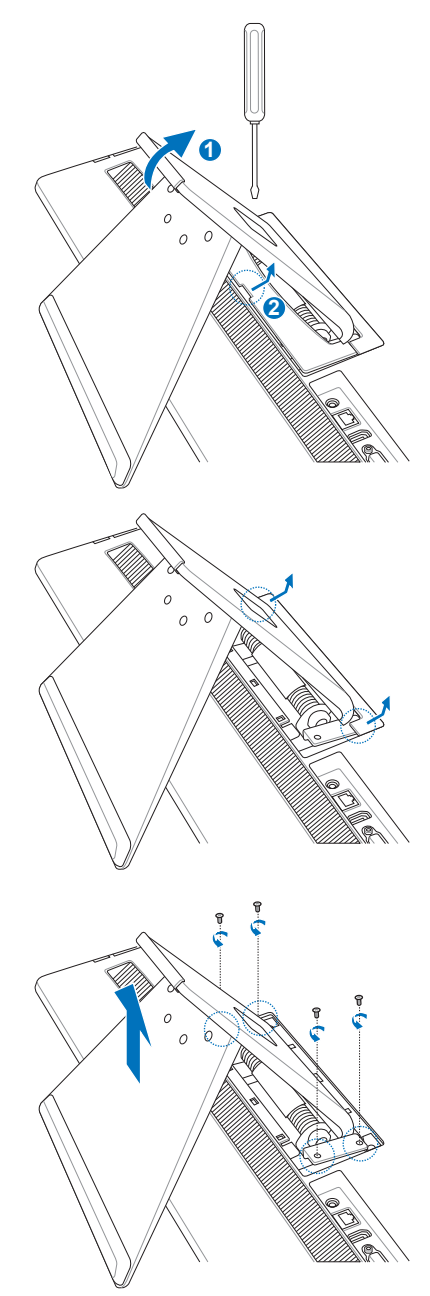

4. Sett veggmonteringsadapteren på linje med hullene på baksiden av Alt-i-én PC-en og fest den med de fire skruene du fjernet i trinn 3

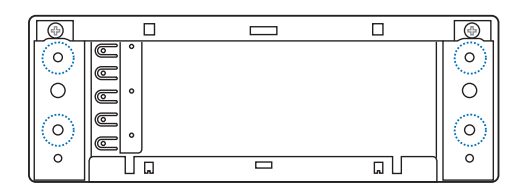

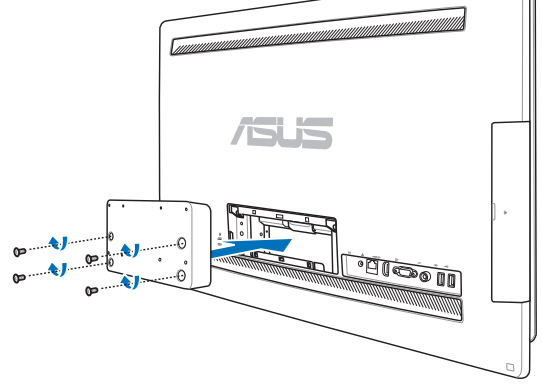

5. Sikre veggmonteringsputen til adapteren med de åtte skruene (M3 x 8L) som fulgte med settet, sørg for at du setter de på riktig vei.

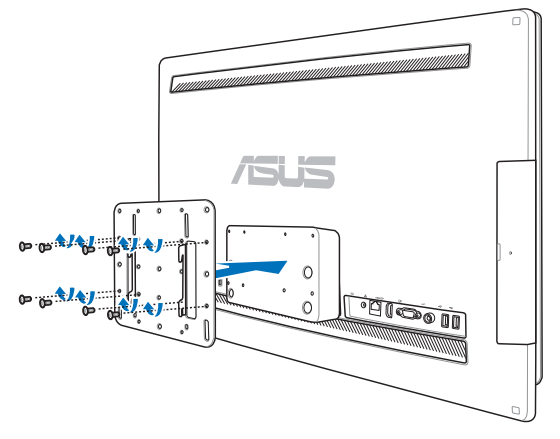

6. Ved å følge instruksjonene i installasjonsveiledningen som fulgte med veggmonteringssettet (VESA200), fester du veggmonteringsbraketten til veggen med de fire skruene (M4 x 10L) som følger med i settet. Reis opp alt-i-én PC-en og heng den på veggen ved å føre sporene i veggmonteringsputen inn i braketten.

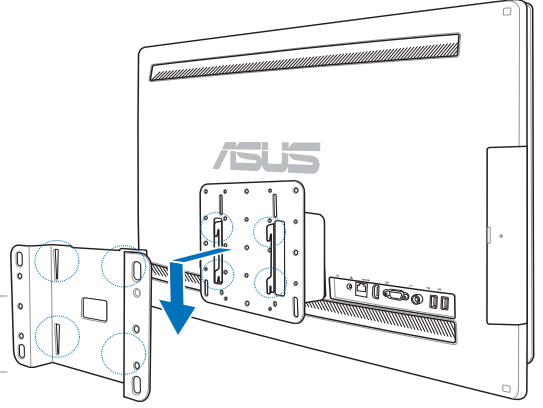

Veggfestesettet i denne illustrasjonen er kun for referanse.

- 1. For ventilasjon av maskinen, må du sørge for at det er en klarering på minst 6 cm mellom alt-i-én PC-en og veggen.
- 2. Veggmonteringssettet bør overholde med VESA-standarder.
- 3. Av hensyn til sikkerheten, må du lese nøye gjennom installasjonsveiledningen for veggmonteringssettet før du monterer alt-i-én PC-en til veggen.
- 4. Minst to personer må installere eller fjerne alt-i-én PC-en på og fra veggen for å unngå fare for at noe faller ned og knuses. Kvalifisert personell anbefales.
- 5. Veggen bør kunne holde minst fire ganger den kombinerte vekten av alt-i-én PC-en og veggmonteringskomponentene (minst 40 kg). Monteringsstedet bør kunne motstå jordskjelv og andre støt. Betong- eller murverkvegger anbefales.

# Sette opp All-in-one PC

## <span id="page-29-0"></span>Koble til trådet tastatur og mus

Koble tastaturet **1** og musen **2** til USB-porten på bakpanelet. Du kan også koble tastaturet og musen til USB-porten på venstre side av panelet hvis tastaturledningen ikke er lang nok.

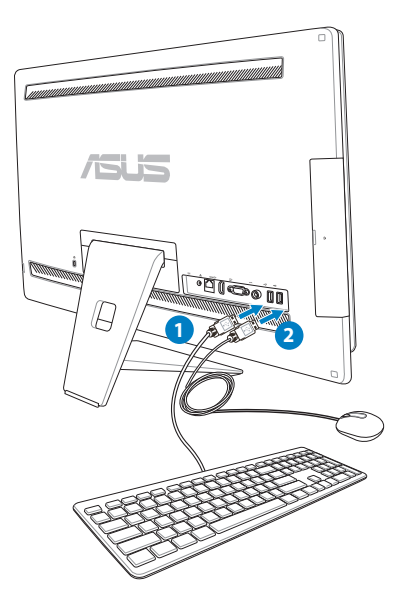

## Koble til det trådløse tastaturet og musen

- 1. Sette batteriet i det trådløse tastaturet og musen.
- 2. Koble den trådløse dongelen for tastatur og mus til en USB-port.
- 3. Du kan begynne å bruke det trådløse tastaturet og musen.

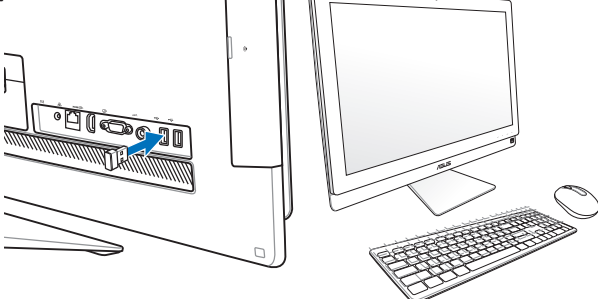

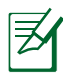

- 1. Koble til på nytt dersom det trådløse tastaturet og musen mister forbindelsen. Unngå andre WiFi-enheter så nært som 20 cm da de kan forstyrre med forbindelsen.
- 2. Illustrasjonene over er kun for referanse. Faktisk utseende og spesifikasjoner (trådet eller trådløs) for tastaturet og musen kan variere fra område til område.

## <span id="page-30-0"></span>Slå på systemet

Koble den medleverte AC-adapteren til **DC IN**-innstikket på bakpanelet ( **1 2 3** , spenning i i stikkontakt 100 V AC – 240 V AC) og trykk deretter på **strømbryteren** til høyre (<sup>3</sup>) for å slå på systemet.

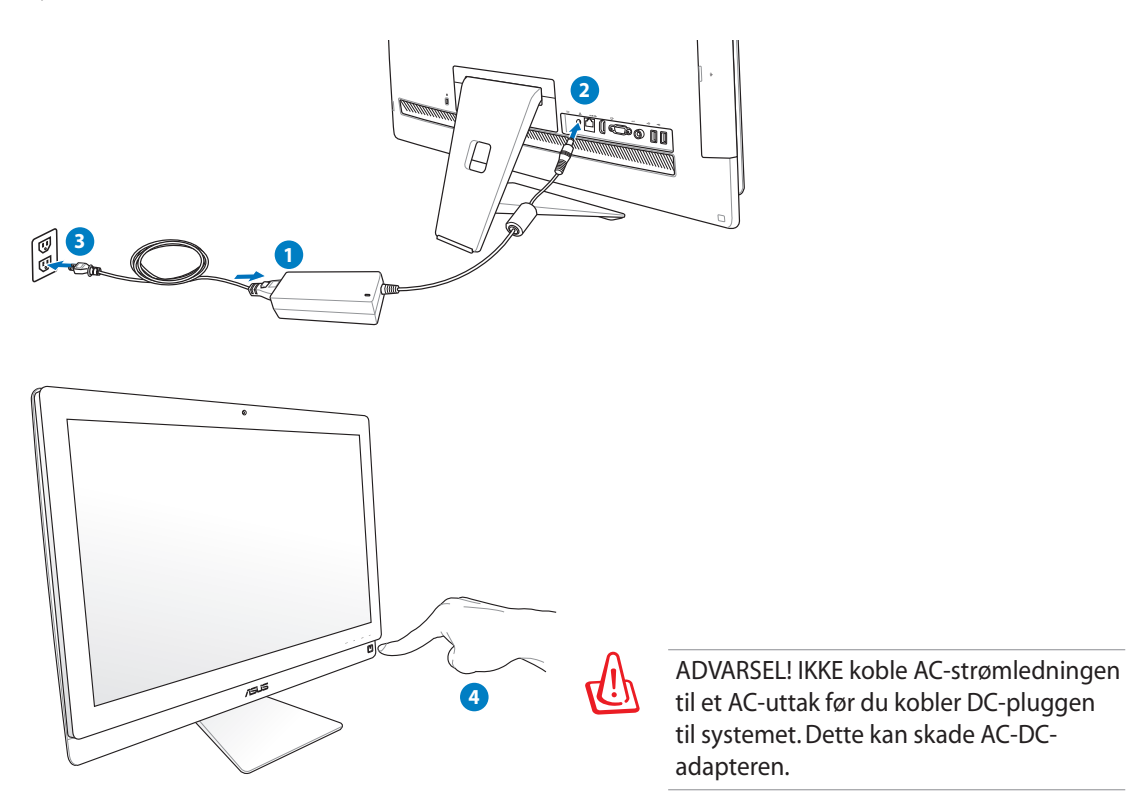

## Slå av

- For å sette systemet i hvilemodus trykker du på **strømbryteren**  $\overline{w}$  til høyre. For å gjenopprette systemet, trykk på **Strømbryteren** igjen, klikk på musen, ta på skjermen eller trykk på en tast på tastaturet.
- For å slå helt av systemet slår du av Windows på vanlig måte.

## <span id="page-31-0"></span>Bruke enhetsdelingsfunksjonen

Alt-i-én PC-en kan brukes som en vanlig stasjonær LCD-skjerm, og det er mer å dele. Med Enhetsdeling-funksjonen aktivert, kan du dele skjermpanelet, bakre USB-porter, webkamera og berøringsskjermen til alt-i-én PC-en til hvilken som helst annen Microsoft Windows® 7-basert bærbar/stasjonær PC.

#### **Krav til enhetsdelingskabel**

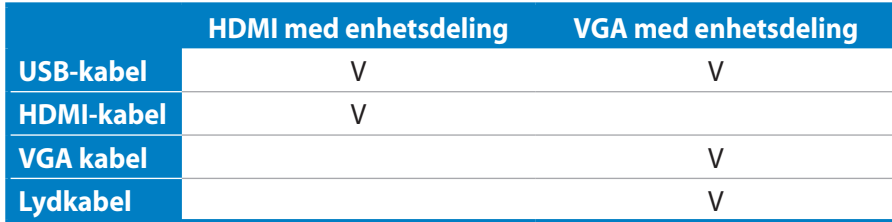

- 1. Aktiver **Enhetsdeling**-funksjonen under **Systemoppsett**-menyen i OSD-menyen. Henvis til delen **Bruke OSD (On-Screen Display) menyen** på side 24 for detaljer.
- 2. Gjør klar en hann-til-hann USB-kabel. Koble én ende av USB-kabelen til din bærbare/stasjonære PC, og koble den andre enden av kabelen til **E-SATA + USB 2.0-kombinasjonsport** på siden av alt-i-én PC-en.

kabelen til HDMI-inngangsporten på baksiden av

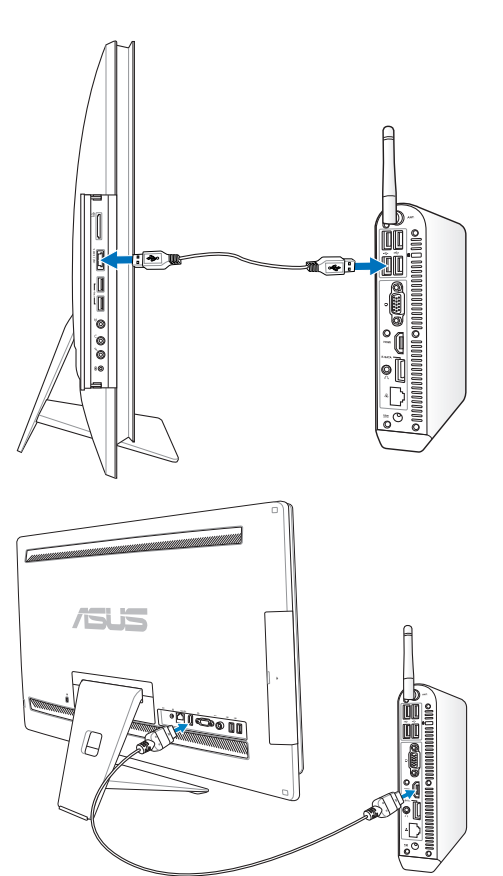

3. Hvis din bærbare/stasjonære PC støtter HDMI, gjør du klar en hann-til-hann HDMI-kabel. Koble én ende av HDMI-kabelen til din bærbare/ stasjonære PC, og koble den andre enden av

alt-i-én PC-en.

4. Hvis din bærbare/stasjonære PC ikke har støtte for HDMI, gjør klar en hann-til-hann VGA-kabel og en hann-til-hann stereolydkabel. Koble én ende av VGA-kabelen og lydkabelen til din bærbare/stasjonære PC, og koble den andre enden av VGA-kabelen til skjerminngangsporten på baksiden av alt-i-én PC-en, og den andre enden av lydkabelen til mikrofonkontakten på siden av alt-i-én PC-en.

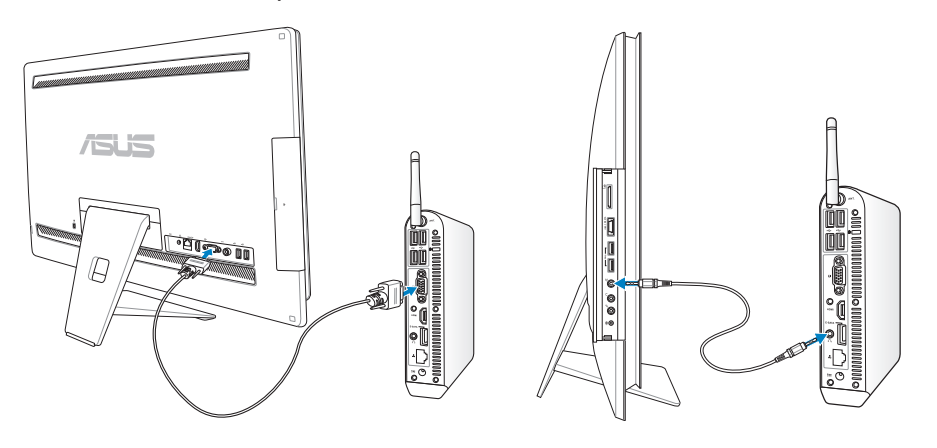

5. En **Inngangsvalg** OSD-meny vises når du kobler HDMI- eller VGA-kabelen til bakre HDMIinngang eller skjerminngangsport. Bruk knappe Øk volum ( $\leftrightarrow$ ) / Reduser volum ( $\leftrightarrow$ ) for å velge **HDMI med enhetsdeling** eller **VGA med enhetsdeling**, trykk på **MENY**-knappen for å aktivere alternativet.

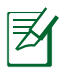

- Enhetsdeling-funksjonen støtter kun en Microsoft Windows®-basert bærbar/stasjonær PC.
- Som standard, er alt-i-én PC-en din stilt inn til PC-modus (alt-i-én PC er standard inngangskilde). Berøringsskjermen, webkamera og bakre USB-porter kontrolleres av alt-i-én PC-en selv om Enhetsdeling-funksjonen er aktivert.
- Når du bytter skjerminngangskilden til HDMI eller VGA (bruke alt-i-én PC-en som en stasjonær LCD-skjerm), kan berøringsskjermen, webkameraet og bakre USB-porter kontrolleres av den eksterne bærbare/stasjonære PC-en hvis Enhetsdeling-funksjonen er aktivert.
- Når du bruker Enhetsdeling-funksjonen, anbefales det sterkt å KUN koble til en USB-mus eller -tastatur til bakre USB-porter. **Eksterne USB-lagringsenheter anbefales ikke.**
- Enhetsdeling-funksjonen kan være aktivert selv om alt-i-én PC-en ikke er slått på. Hvis du slår på alt-i-én PC-en mens du bruker Enhetsdeling-funksjonen, vises en **Inngangsvalg** OSD-meny for valg av skjermsignal.

## <span id="page-33-0"></span>Konfigurere den trådløse tilkoblingen

- 1. Klikk på det trådløse nettverksikonet med en oransje stjerne and i Windows ®-oppgavelinjen.
- 2. Velg det trådløse tilgangspunktet fra listen som du ønsker å koble til, og klikk **Koble til** for å opprette forbindelsen.
- $\mathcal{P}$ Hvis du ikke kan finne ønsket tilgangspunkt, klikk på **Oppdater**-ikonet **i** øvre høyre hjørne for å oppdatere og søke i listen igjen.

Skriv inn nettverks-nøkkelen eller passordet når du kobler til et sikkerhetsaktivert nettverk.

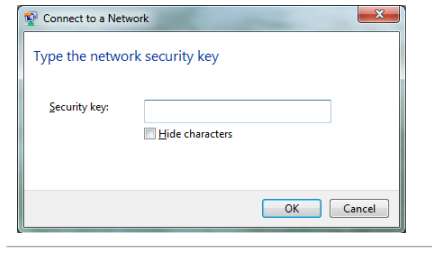

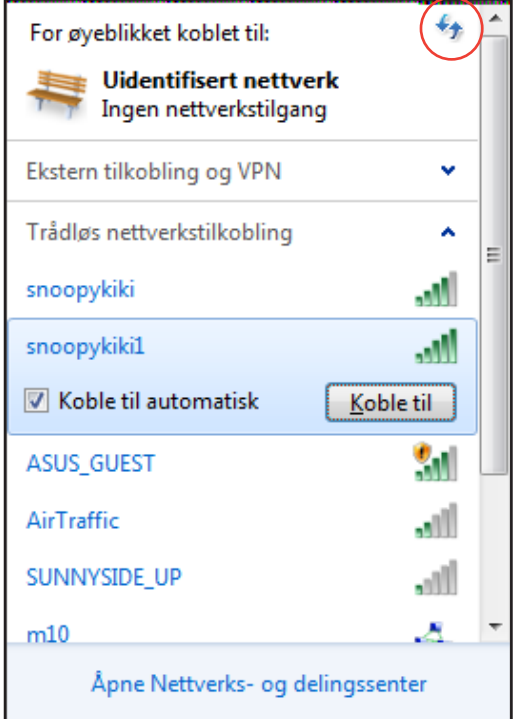

- 3. Etter at en tilkobling er opprettet, vises tilkoblingen i listen.
- 4. Du kan se det trådløse nettverksikonet på oppgavelinjen i operativsystemet.

## <span id="page-34-0"></span>Konfigurere trådet tilkobling

#### **Bruke en statisk IP-adresse:**

1. Klikk på nettverksikonet med en gul advarseltrekant F<sub>1</sub> i Windows® meldingsområdet og velg **Åpne nettverks- og delingssenter**.

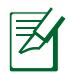

Sørg for at du har koblet LAN-kabelen til All-in-one PC-en.

2. Klikk på **Endre innstillinger for nettverkskort** i venstre rute.

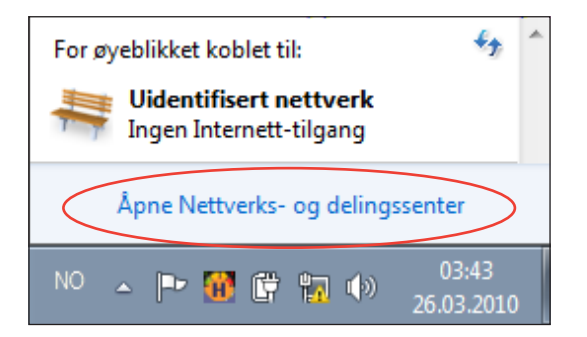

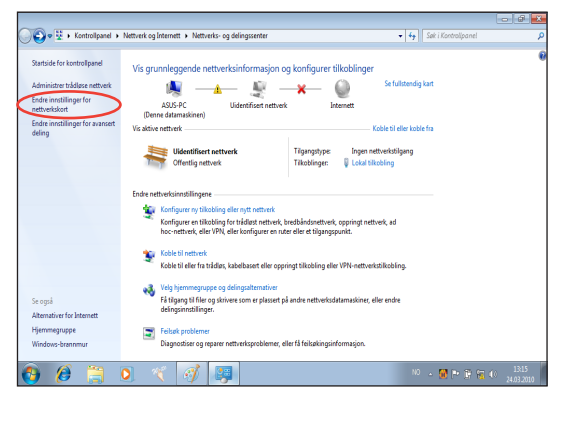

3. Høyreklikk **Lokal tilkobling,** og velg **Egenskaper**.

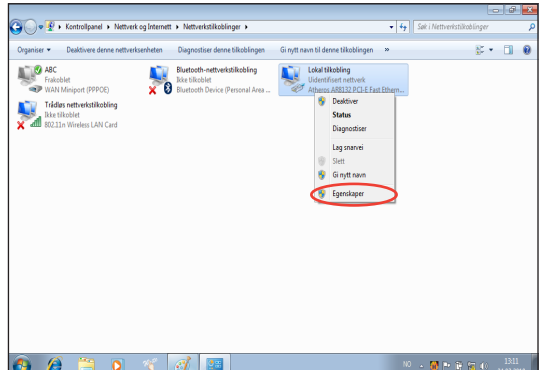

4. Klikk på **Internet Protocol versjon 4 (TCP/IPv4)** og klikk **Egenskaper**.

- 5. Velg **Bruk følgende IP-adresse**.
- 6. Angi **IP-adresse**, **Nettverksmaske** og **Standard gateway**.
- 7. Oppgi **Foretrukket DNS-server**-adressen hvis det er nødvendig.
- 8. Etter at du har oppgitt alle relevante verdier, klikk på **OK** for å fullføre konfigurasjonen.

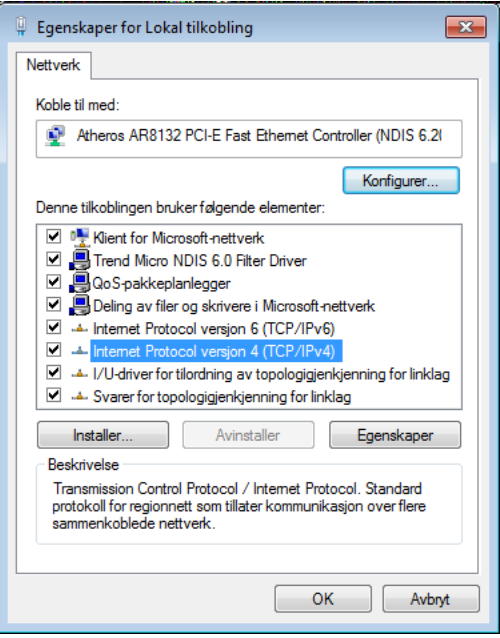

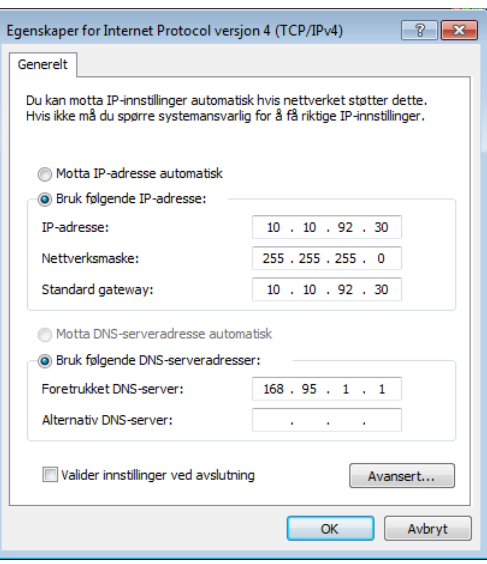

#### <span id="page-36-0"></span>**Bruke en dynamisk IP-adresse (PPPoE)**

- 1. Gjenta trinn 1–4 i forrige avsnitt.
- 2. Velg **Motta IP-adresse automatisk** og klikk på **OK**.

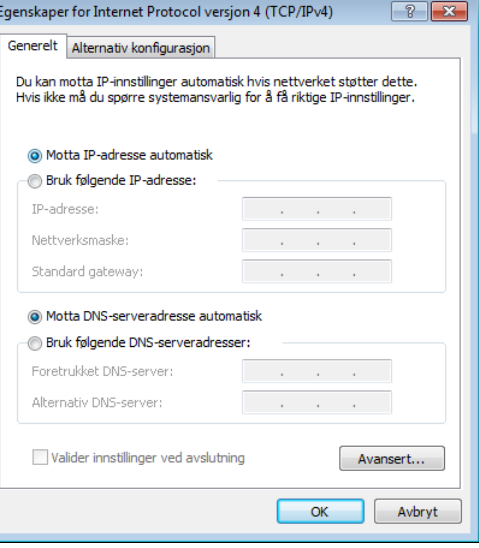

#### *(Fortsett med følgende trinn hvis PPPoE brukes)*

3. Gå tilbake til **Nettverks- og delingssenter** og klikk på **Konfigurer ny tilkobling eller nytt nettverk**.

4. Velg **Koble til Internett** og klikk **Neste**.

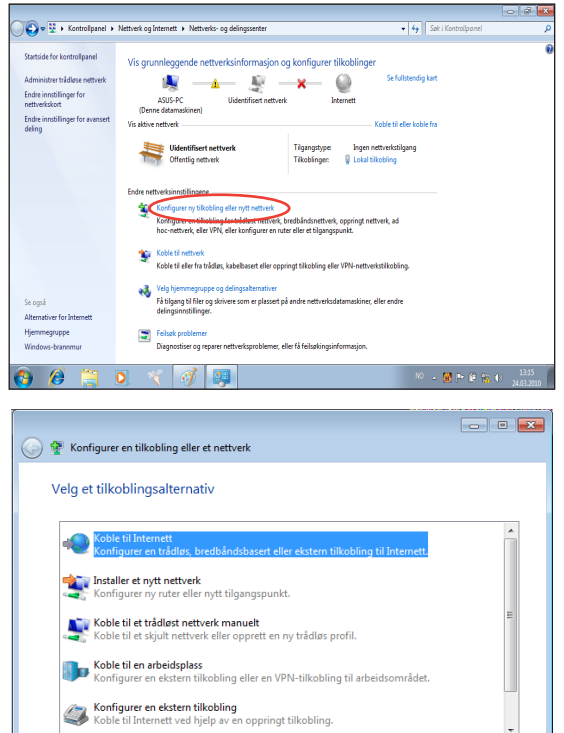

**Norsk** 

Neste Avbryt

5. Velg **Bredbånd (PPPoE)**, og klikk **Neste**.

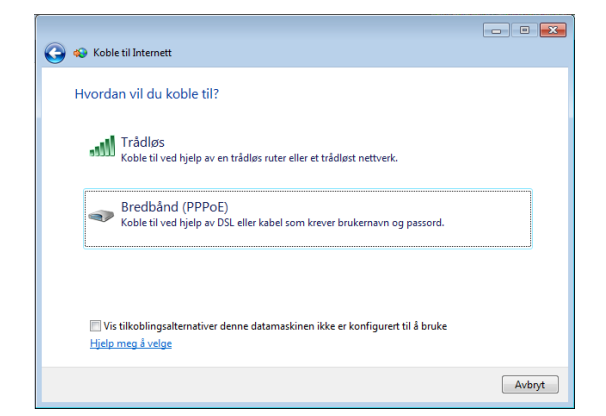

6. Skriv inn brukernavn, passord og tilkoblingsnavn. Klikk på **Koble til**.

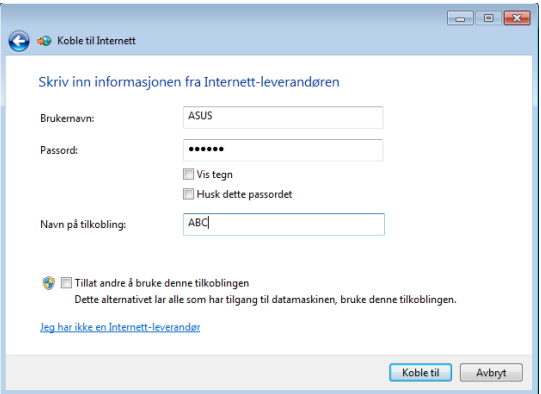

7. Klikk **Lukk** for å avslutte konfigurasjonen.

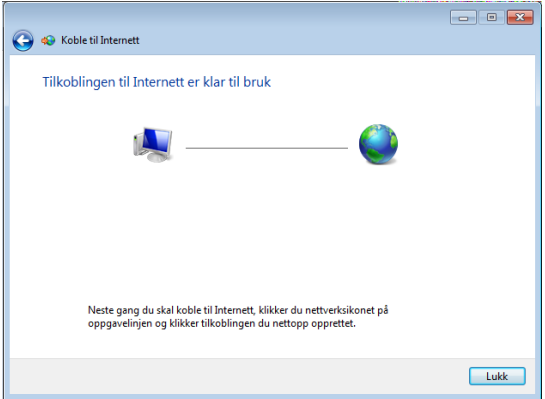

8. Klikk på nettverksikonet i oppgavelinjen og klikk på tilkoblingen du nettopp opprettet.

9. Skriv inn brukernavn og passord. Klikk **Koble til** for å koble til Internett.

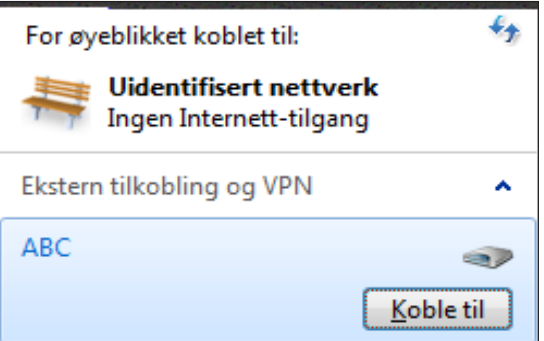

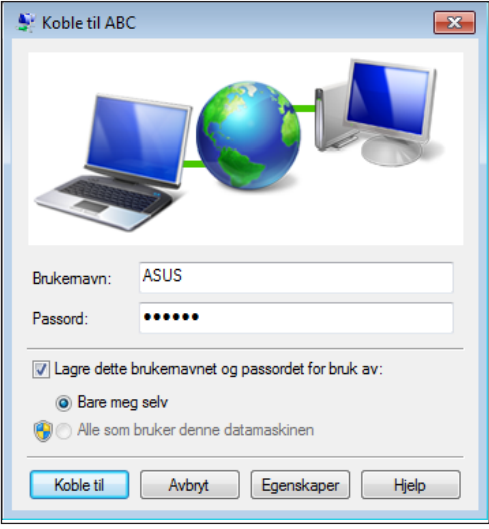

## <span id="page-39-0"></span>Koble til eksterne lydenheter

I tillegg til innebygde stereohøyttalere (2-kanaler, venstre-høyre høyttalere), alt-i-én PC-en lar deg bruke eksterne lydenheter. Se tabellen under for lydkontaktene på venstre side og deres funksioner.

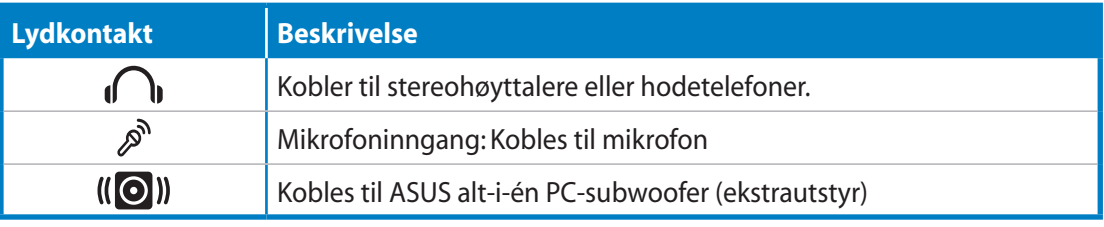

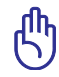

Subwoofer-kontakten kan BARE kobles til alt-i-én PC-subwoofere eller lydenheter fra ASUS. IKKE koble andre enheter til denne kontakten. Hvis du gjør det, kan du skade enheten.

## Konfigurere innstillinger for lydutgang

Etter at du har koblet et høyttalersystem til All-in-one PC, følg trinnene under for å konfigurere høyttaleroppsettet:

1. Høyreklikk på høyttalerikonet i Windows®-meldingsområdet og klikk på **Lyder**.

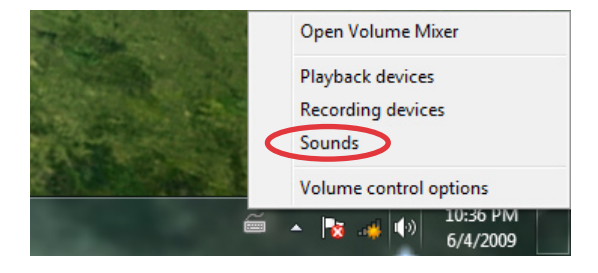

**Norsk** 

2. Velg en avspillingsenhet og klikk på **Egenskaper** for å konfigurere innstillingene.

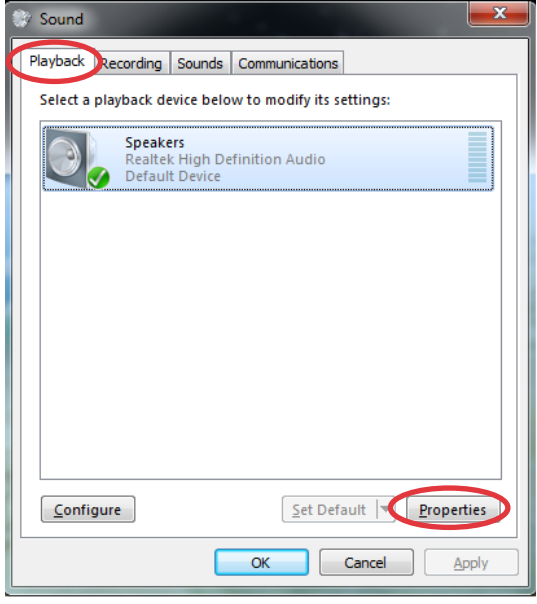

3. Utfør avanserte konfigurasjoner, som tilpassing av høyttalernivået og utgangshastighet. Klikk **OK** for å avslutte konfigurasjonene.

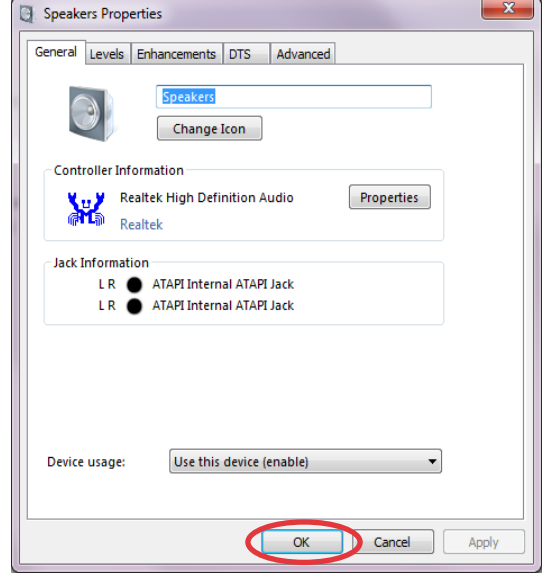

# Gjenopprette systemet ditt

## <span id="page-41-0"></span>Bruke den skjulte partisjonen

Gjenopprettingspartisjonen inkluderer et bilde av operativsystemet, drivere og hjelpeprogrammer som er forhåndsinstallert fra fabrikken. Gjenopprettingspartisjonen inneholder en omfattende løsning for gjenoppretting som raskt gjenoppretter systemets programvare til opprinnelig driftsstatus når harddiskstasjonen fungerer som den skal. Før du bruker gjenopprettingenspartisjonen, kopier datafilene (som Outlook PST-filer) til en USB-enhet eller nettverksstasjon og skriv ned tilpassede konfigurasjonsinnstillinger (som nettverksinnstillinger).

#### **Gjenvinne OS til fabrikkens standardpartisjon (F9 Recovery)**

- 1. Trykk [F9] under oppstart.
- 2. Velg **Windows setup [EMS Enabled]** (Windows-oppsett [EMS deaktivert]) når dette elementet vises og trykk [Enter].
- 3. Velg språket og klikk på **Next** (Neste).
- 4. Velg **Recover the OS to the Default Partition** (Gjenvinn OS fra standardpartisjon) og klikk på **Next** (Neste).
- 5. Fabrikkens standardpartisjon vil bli vist. Klikk på **Next** (Neste).
- 6. Data om standardpartisjon vil bli fjernet. Klikk på **Recover** (Gjenvinn) for å starte systemgjenvinningen.

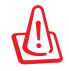

Du vil miste alle dine data på den valgte partisjonen. Sørg på forhånd for sikkerhetskopiering (backup) av dine viktigste data.

7. Når gjenvinningen er fullført og vellykket, klikk på **Reboot** (Omstart) for å omstarte systemet.

#### **Sikkerhetskopiering av fabrikkens standardinnstillingsdata til en USBstasjon (F9 Backup)**

- 1. Gjenta trinn 1-3 i det forrige avsnittet.
- 2. Velg **Backup the Factory Environment to a USB Drive** (Sikkerhetskopier fabrikkinnstilling til en USB-stasjon) og klikk på **Next** (Neste).
- 3. Koble en USB-lagringsenhet til PC-en din for å starte sikkerhetskopieringen av fabrikkens standardinnstilling.

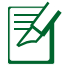

Størrelsen på den tilkoblede USB-enheten må helst være større enn 15 GB. Den faktiske størrelsen kan avhenge av PC-modellen din.

4. Velg en ønsket USB-lagringsenhet hvis flere enn en USB-lagringsenhet er tilkoblet din Allin-one PC og klikk på **Next** (Neste).

<span id="page-42-0"></span>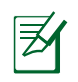

Hvis det allerede finnes en partisjon med tilstrekkelig størrelse i den valgte USB-lagringsenheten (for eksempel en partisjon som er blitt brukt som sikkerhetskopieringpartisjonen), vil systemet viser denne partisjonen automatisk og gjenbruke den ved sikkerhetskopiering.

5. Basert på de forskjellige situasjonene i forrige trinn, vil data på den valgte USBlagringsenheten eller på den valgte partisjonen bli fjernet. Klikk på **Backup** (Sikkerhetskopier) for å starte sikkerhetskopiering.

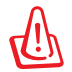

Du vil miste alle dine data på den valgte USB-lagringsenheten eller på den valgte partisjonen. Sørg på forhånd for sikkerhetskopiering (backup) av dine viktigste data.

6. Når sikkerhetskopiering av fabrikkinnstillingen er fullført og vellykket, klikk på **Reboot** (Omstart) for å omstarte systemet.

## Bruk av USB-lagringsenheten (USB Restore)

Når gjenvinningspartisjonen på systemet ditt har kræsjet, bruk USB-lagringsenheten for å gjenopprette systemet til fabrikkens standardpartisjon eller fabrikkinnstillingsdata for hele harddisken.

- 1. Koble til USB-lagringsenheten som du ønsker å sikkerhetskopiere fabrikkinnstillingsdata til.
- 2. Trykk på <ESC> ved oppstart og **Please select boot device** (Velg oppstartsenhet) vises. Velg USB:XXXXXX for å boote (oppstarte) fra den tilkoblede USB-lagringsenheten.
- 3. Velg språket og klikk på **Next** (Neste).
- 4. Velg **Restore** (Gjenopprett) og klikk på **Next** (Neste).
- 5. Velg en oppgave og klikk på **Next** (Neste). Oppgavevalg:
	- **• Kun gjenopprette OS til standardpartisjon**

 Velg dette hvis du simpelthen ønsker å gjenopprette OS til fabrikkens standardpartisjon. Dette valget sletter alle data på systempartisjonen "C" og beholder partisjonen "D" uendret. Etter at du klikker på på **Next** (Neste), vil fabrikkens standardpartisjon bli vist. Klikk på **Next** (Neste) igjen.

#### **• Gjenopprette hele harddisken**

 Velg dette hvis du ønsker å gjenopprette din All-in-one PC til fabrikkens standardinnstilling. Valget sletter alle data fra harddisken og oppretter en ny systempartisjon som stasjon "C", en tom partisjon som stasjon "D" og en gjenvinningspartisjon.

- 6. Data på fabrikkens standardpartisjon eller på hele harddisken vil bli fjernet avhengig av valget du foretok i forrige trinn. Klikk på **Restore** (Gjenopprett) for å starte prosessen.
- 7. Når gjenopprettingen er fullført og vellykket, klikk på **Reboot** (Omstart) for å omstarte systemet.

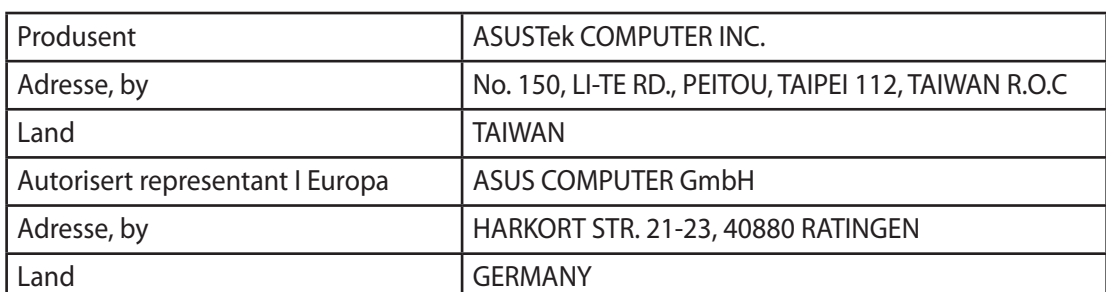